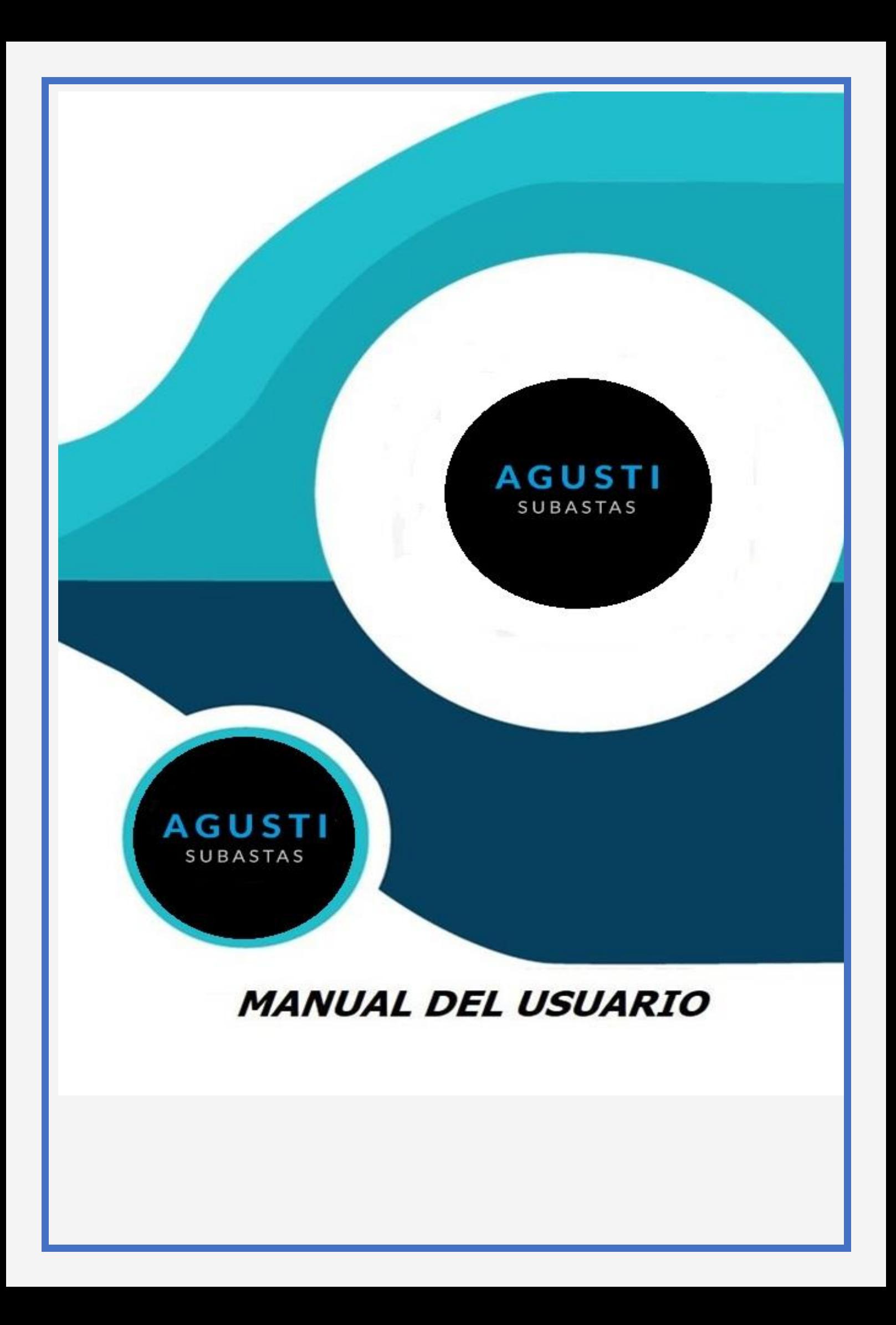

# **LICITACIONES INTERNAS**

**Manual de usuario para la participación en las Licitaciones Internas.**

### **Agusti L. S.R.L.**

**www.agustisubastas.com.ar**

A continuación, se detallan las distintas funcionalidades con las que cuenta la plataforma y cómo se utiliza cada una de ellas.

Pasos básicos para la correcta utilización de la plataforma.

Para un correcto uso del sistema de autogestión, se recomienda utilizar el navegador Google Chrome. Para descargarlo puedes hacerlo desde su sitio oficial (https:/[/www.google.com.ar/intl/es-419\\_ALL/chrome/\)](http://www.google.com.ar/intl/es-419_ALL/chrome/))

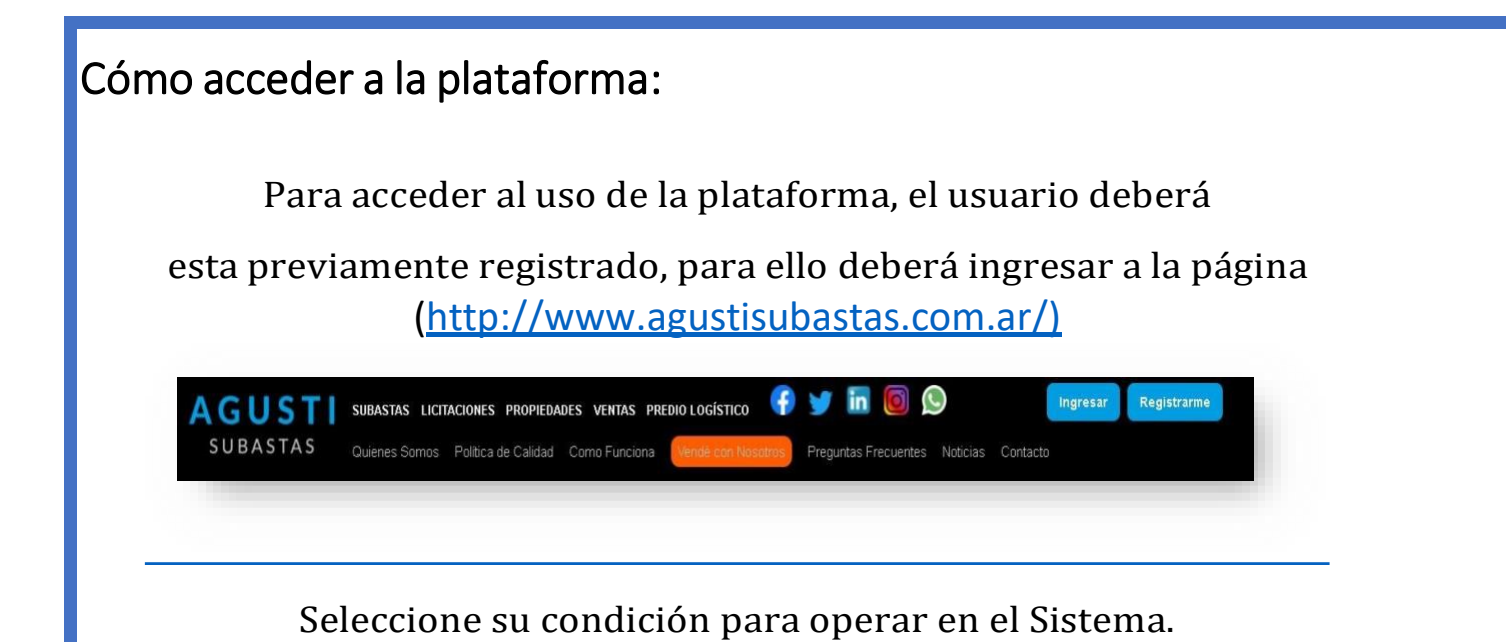

## **Registración: Pasos a seguir,**

#### 1- Ingresar a Licitación

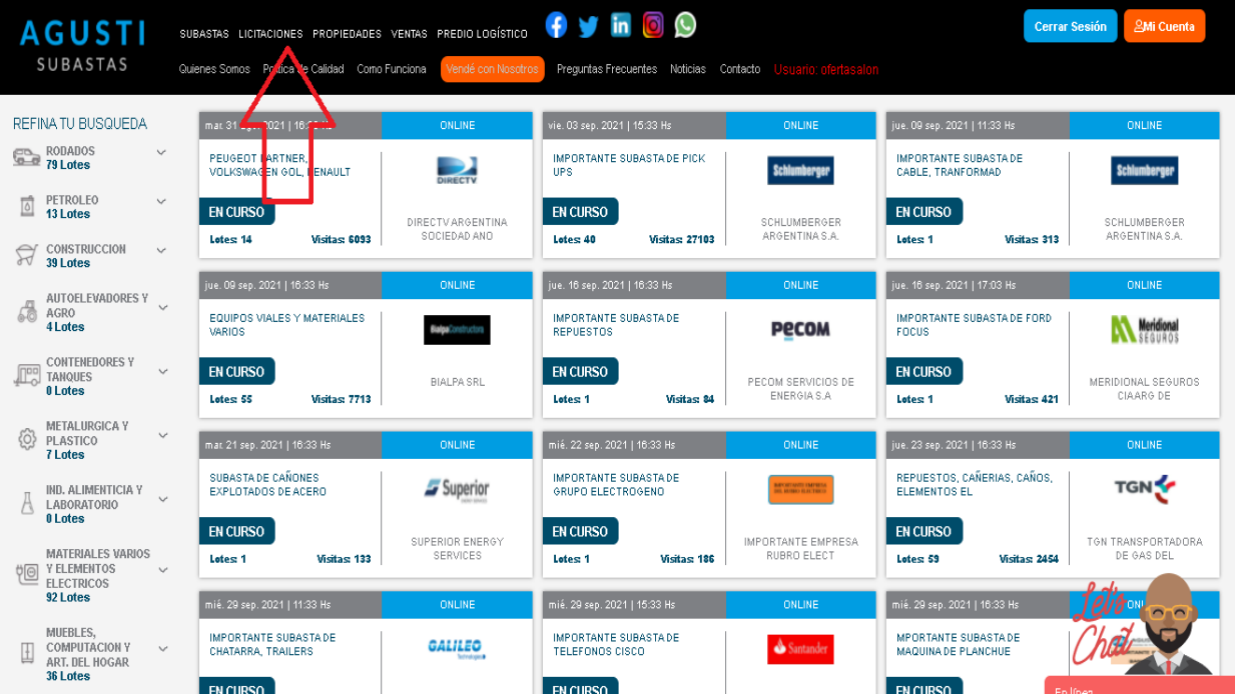

2-Registrarse

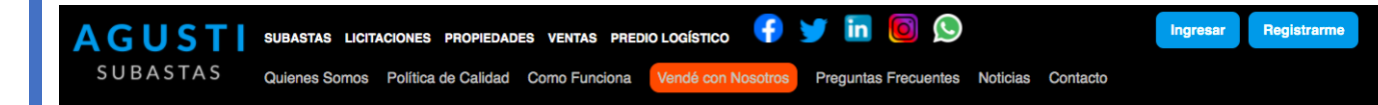

Atrás | Licitaciones Internas

#### **Licitaciones Internas**

AGUSTI L. S.R.L. Cuenta con una plataforma para las licitaciones internas de las empresas donde únicamente los empleados de las mismas pueden realizar con exclusividad la realización de sus ofertas de los lotes que consideren en la empresa en la cual trabajan.

Para poder participar, el usuario debera solicitar la suscripción en esta página de nuestro portal, brindando todos los datos solicitados, para que AGUSTI L S.RL. pueda verificar y autentificar la información enviada y poder darle el alta al empleado correspondiente para poder participar.

#### **VENTAJAS DEL SERVICIO DE LICITACIONES INTERNAS:**

Este sistema es creado para que las empresas puedan brindarle a sus empleados una forma de ofertar ON LINE, donde los mismos podrán ver y seguir todas las ofertas de la licitación de su empresa dentro del portal.

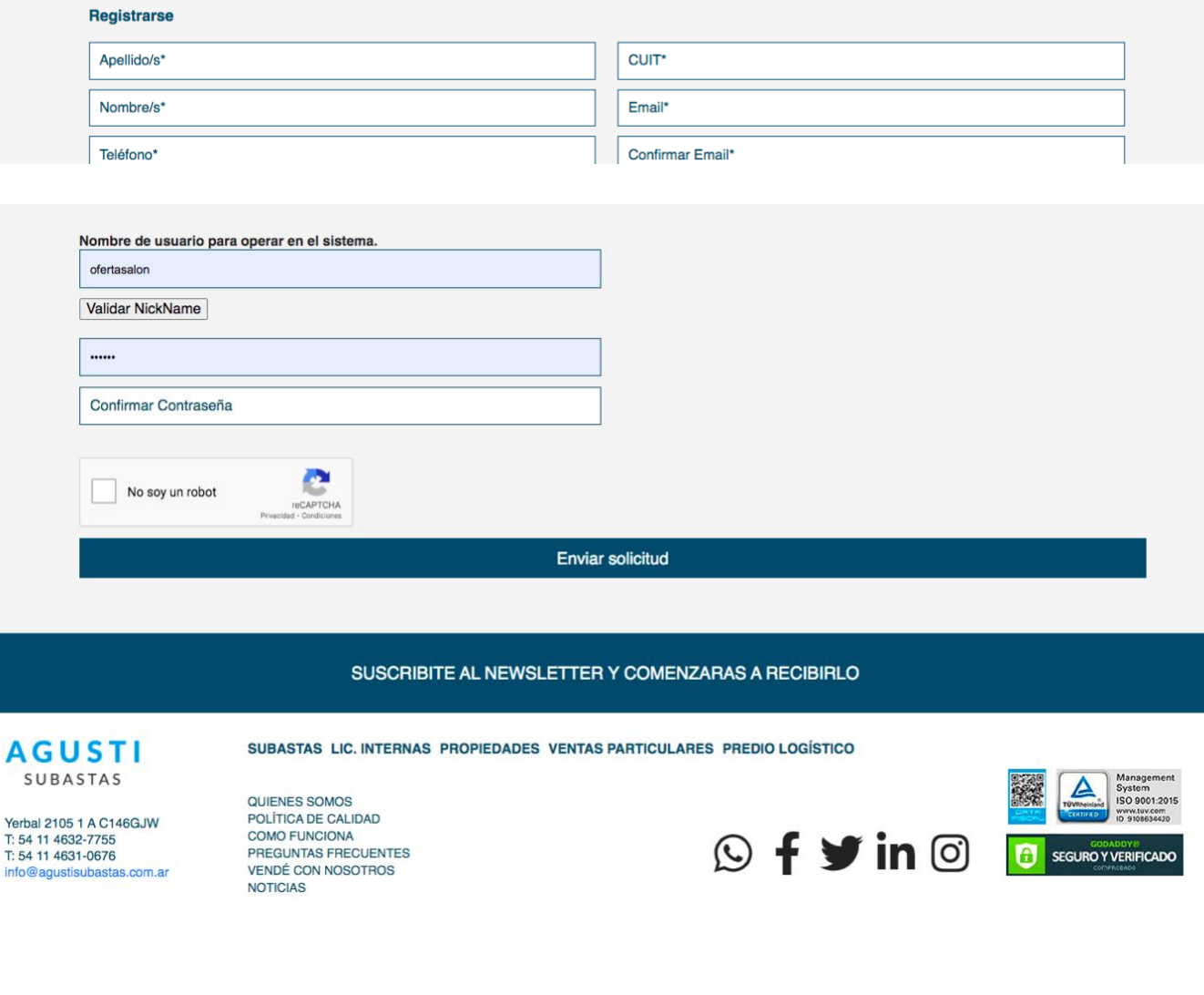

- 2- Cargar todos los datos personales y/o jurídicos (solo en caso de empresa)
- 3- Aceptar términos y condiciones
- 4- Crear usuario (Validar)\*
- 5- Crear contraseña

 $5<sub>l</sub>$ 

6- Enviar formulario

**IMPORTANTE:** Para la creación del usuario deberá tener presente NO utilizar nombres como por ej.: razón social de empresas, rubros, marcas, términos que den señal de ideologías políticas o hagan referencia a un partido, palabras agresivas, o acciones de en referencia a la subasta como "compra, comprador, subasta, etc.

Una vez que posee el usuario y contraseña para acceder al sistema,

Ingresamos nuevamente a la página http://www.agustisubastas.com.ar/) y

presionamos el botón "INGRESAR"

que está a la derecha del encabezado de la pantalla. (ver figura 1)

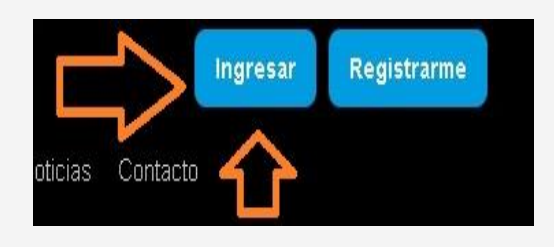

### **IMPORTANTE:**

**Se encuentra logueado cuando visualiza en ROJO su nombre de usuario.**

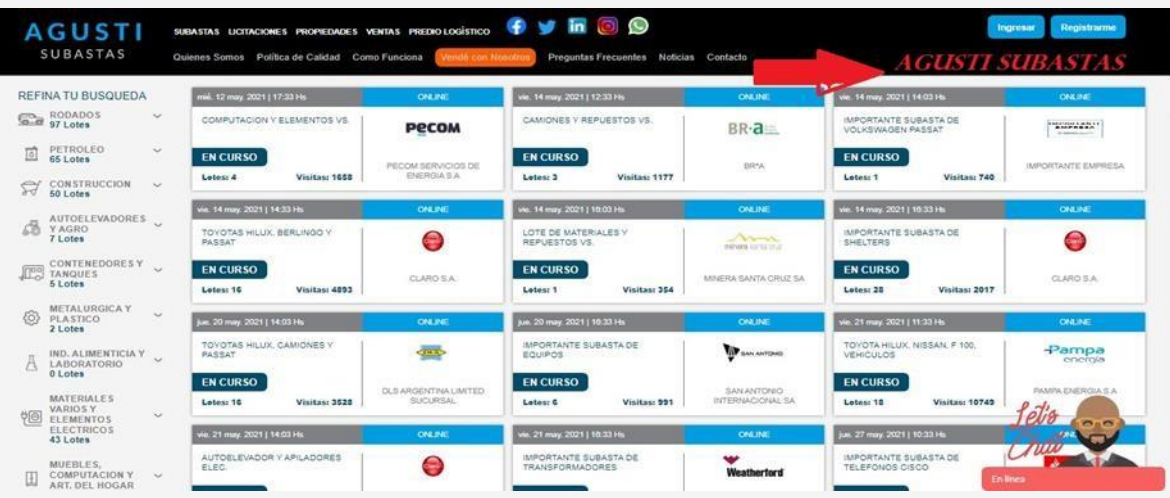

 Una vez que posee el usuario y contraseña para acceder al sistema, Deberá dar aviso vía mail a [habilitacion@agustisubastas.com](mailto:habilitacion@agustisubastas.com)

# **Habilitación del usuario**

Una vez obtenida respuesta por parte de nuestro equipo podrá: Ingresamos nuevamente a la página [\(http://www.agustisubastas.com.ar/\)](http://www.agustisubastas.com.ar/)

y presionamos el botón "INGRESAR" (ver figura 1) que está a la derecha del encabezado de la pantalla.

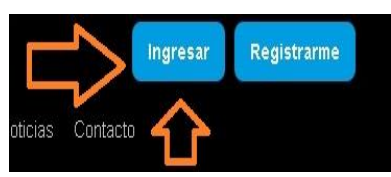

Esto nos direccionará a la pantalla de ingreso al sistema de autogestión.

1- Ingresar a Licitaciones internas

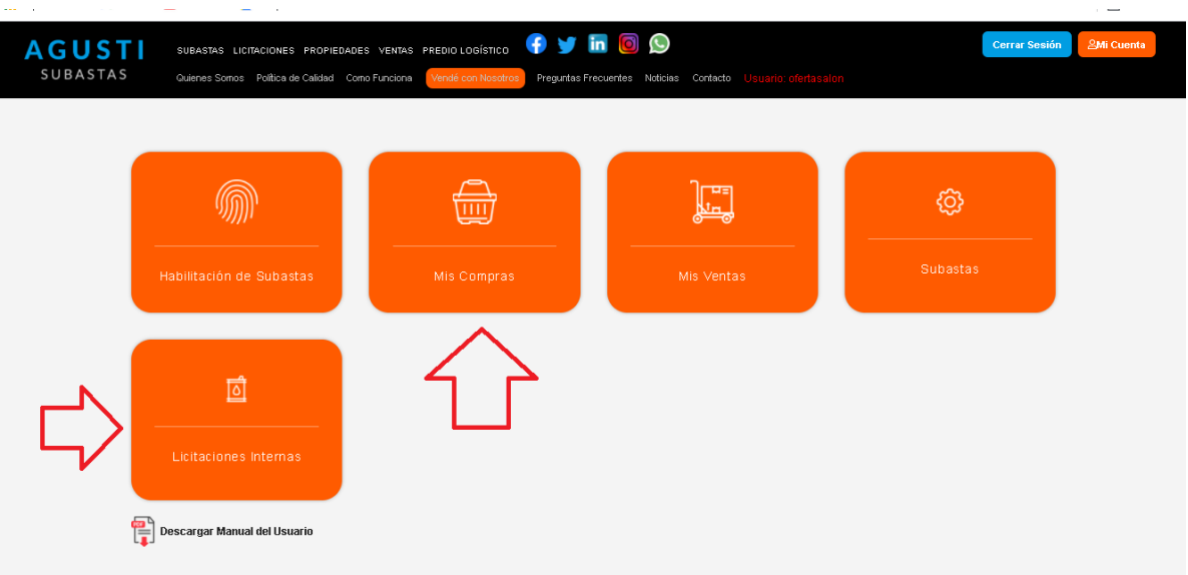

- Ingresa con su nombre de usuario y contraseña
- Va a "Licitaciones internas"
- Habilitación y acepta los términos y condiciones de la subasta y debe tildar en "Enviar solicitud"

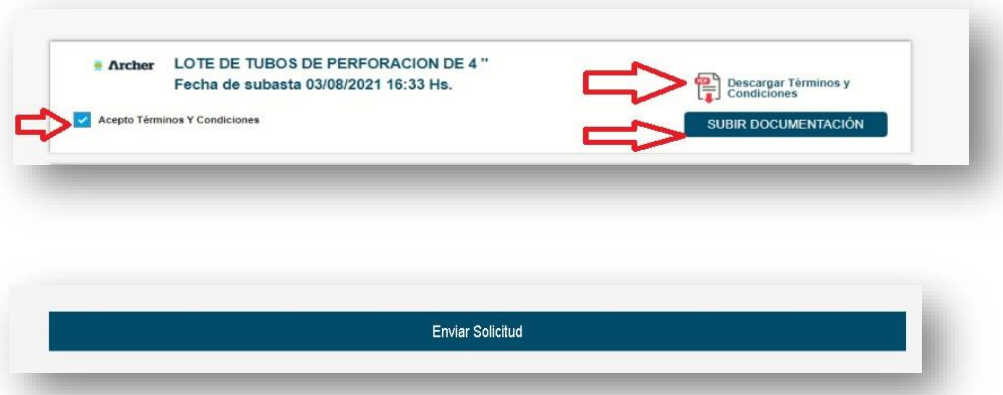

### **Seña: Para la participación de subastas será necesario contar con la habilitación corporativa.**

Una vez aceptado los términos el sistema el personal del área de habilitaciones procederá a habilitarlo a la Licitación ofrecida por la empresa.

Se sugiere contar con las mismas 24 horas antes del momento de la subasta.

\* Para participar de Licitaciones internas será necesario contar con autorización de la empresa vendedora

# Participación del usuario:

#### **Usted puede ofertar desde el 1er momento en que se ENCUENTRA HABILITADO**.

## **COMO OFERTAR:**

- 1- Ir al portal WWW.AGUSTISUBASTAS.COM.AR e Ingresar Usuario y Contraseña. Registrarme
- 2- Ingresar en la subasta corporativa que se encuentra en el panel General de Subastas con la insignia en color Verde de "Licitación Interna"
- 3- Ingresa al lote de su interés.
- 4- Debajo de la descripción al costado derecho está el tablero de ofertas, desde ahí podrá hacer su oferta y visualizar quien lidera el lote, como ver su valor y fecha en que la subasta cerrara, Los botones deben

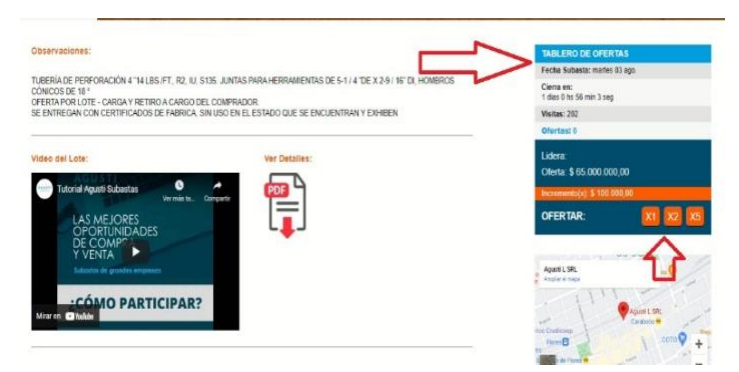

estar en color **NARANJA** PARA PODER OFERTAR.

**5- IMPORTANTE: El día del cierre, usted deberá ofertar desde el "ACTO DE SUBASTA" a partir de la HORA indicada.** 

#### **\*EL SISTEMA NO LE PERMITIRA SEGUIR OFERTANDO DESDE EL TABLERO. \***

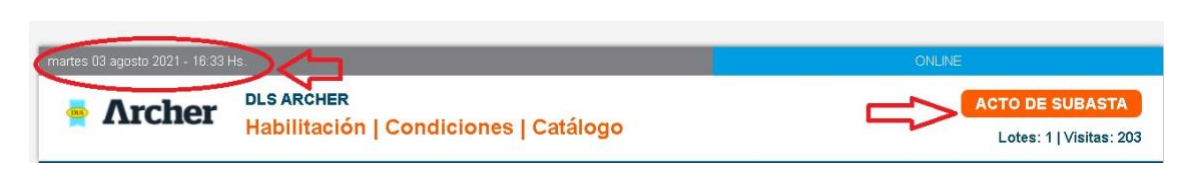

- El día señalado es el último día que usted dispone para hacer la última oferta por tal motivo se recomienda estar conectado hasta su cierre.
- Dentro del acto de subasta los botones deben ser de color **Turquesa** y al momento del acto se visualizará un reloj que determinará el tiempo que queda para seguir ofertando.

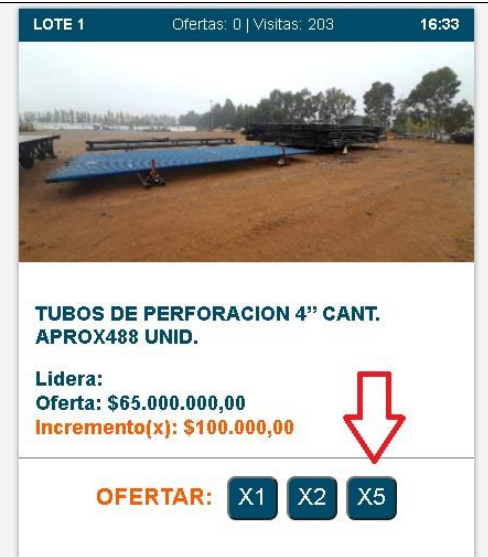

- 1- Debe tener tomar conocimiento del valor de incremento X1, X2 y X3
- 2- Cada lote tiene una duración de 3 minutos y se incrementara un minuto más de tiempo, al recibir una oferta dentro del último minuto.
- 3- Toda oferta implica compromiso de compra
- 4- Las subastas son "Sujeto Aprobación"
- 5- El desistimiento del mismo es motivo de perdida de garantía de oferta y sanción.

# **IMPORTANTE: Sección "Mi Cuenta"**

Con el usuario validado desde **Mi cuenta** usted podrá ver:

- 1- Sus ofertas
- 2- Sus compras
- 3- El estado de cada una.
- 4- Sus señas

# Recupero de contraseña:

#### INGRESO A

https:/[/www.agustisubastas.com.ar](http://www.agustisubastas.com.ar/) TILDO EN INGRESAR

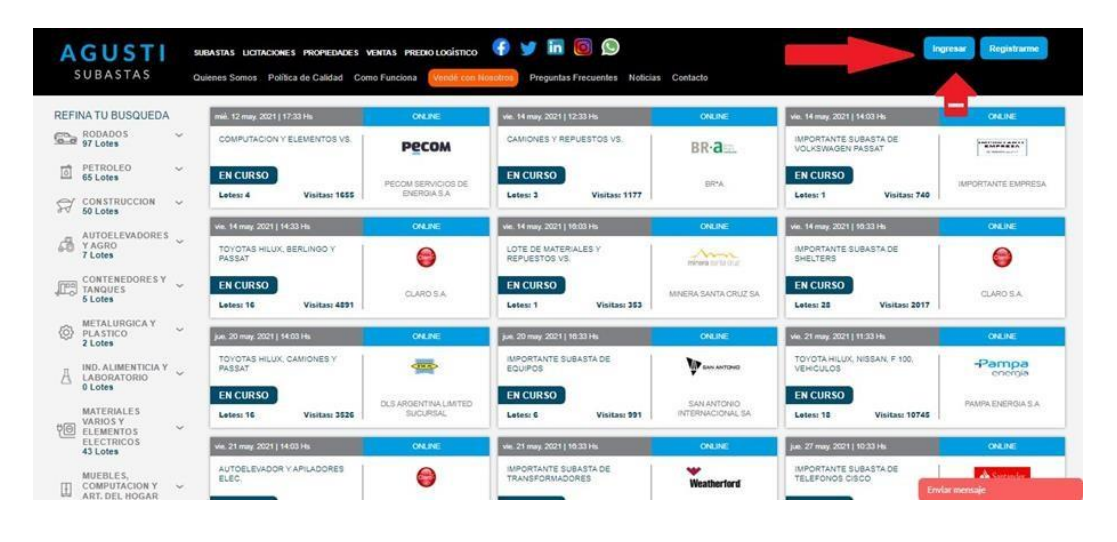

 Coloco MI USUARIO… Pero olvide mi CONTRASEÑA, (En caso de no recordar su usuario contactarse con nuestras oficinas)

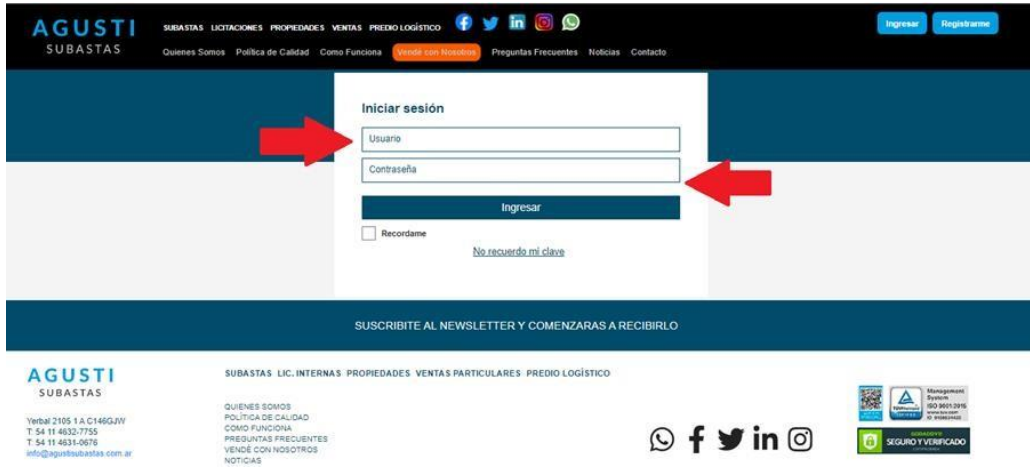

Debajo se lee … "NO RECUERDO MI CLAVE" Tildo ahí.

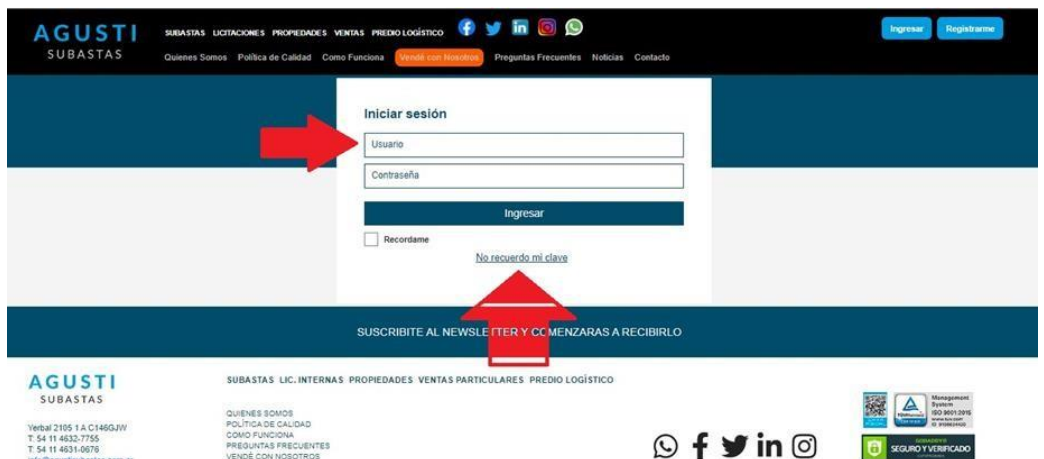

 Debo escribir la misma casilla de email que use al momento de la registración.

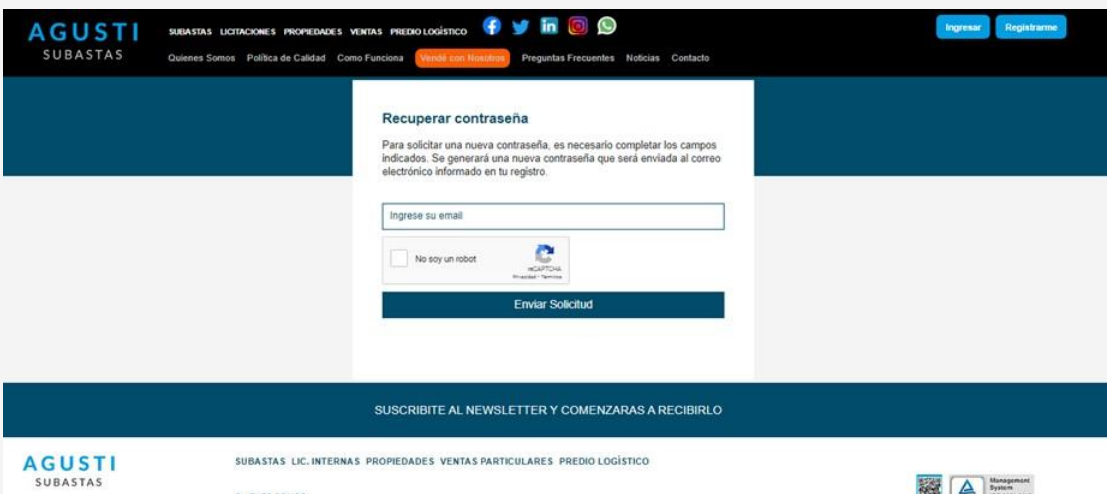

### EJEMPLO.

Al momento de registrarse escribió el mail. [ALFREDO@GMAIL.COM](mailto:ALFREDO@GMAIL.COM)

Al momento de olvidar mi contraseña debo escribir [ALFREDO@GMAIL.COM](mailto:ALFREDO@GMAIL.COM) \*\*NO OTRO \*\*

EN CASO DE DUDA ME CONTACTO CON EL DTO DE

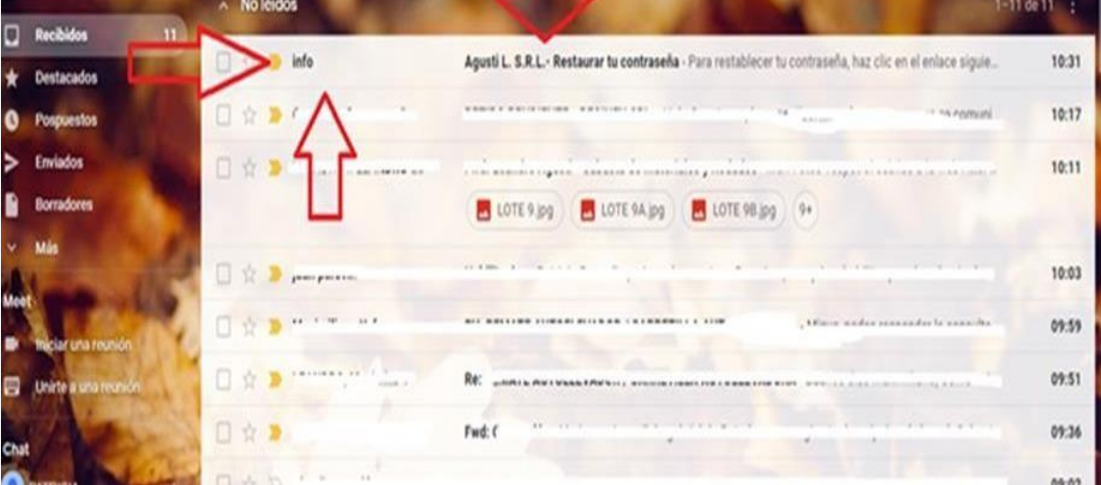

REGISTRACION [REGISTRACION@AGUSTISUBASTAS.COM.ARe](mailto:REGISTRACION@AGUSTISUBASTAS.COM.AR)cibo el mail de restauración en mi casilla de correo.

#### IMPORTANTE!!

\*\* EN CASO DE NO TENER EL MAIL EN SU BANDEJA DE ENTRADA REVISE ESTAS CASILLAS\*\*

GENERALMENTE HOTMAIL ENVIA EL MAIL A CORREO NO DESEADO Y GMAIL LO ENVIA A SPAM

**EL MAIL ES AUTOMATICO EL SISTEMA LO ENVIA SIEMPRE.**

Se recomienda copiar y pegar, no siga el link que le llega para restablecer la contraseña, solo copie y pegue el códigoalfanumérico que será ahora su nueva contraseña.

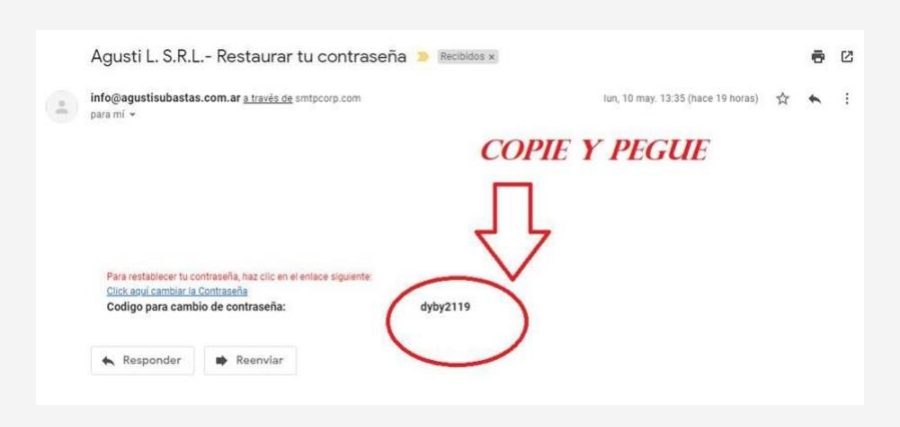

Siempre que utilices el sistema de autogestión, ten en cuenta que el proceso administrativo que vas a visualizar corresponde al día anterior a la fecha del día en que accedas.

Ante cualquier duda o inconveniente comunicarse al departamento administrativo de Agusti L SRL, **tel. (011) 4632-7755/4631-0676) o**

via email: [info@agustisubastas.com.ar,](mailto:info@agustisubastas.com.ar)

**\*\*TODA OFERTA IMPLICA UN COMPROMISO DE COMPRA\*\***

### **\*\*TODAS LA SUBASTAS SON SUJETAS A APROBACIONDE LA ENTIDAD VENDEDORA\*\***